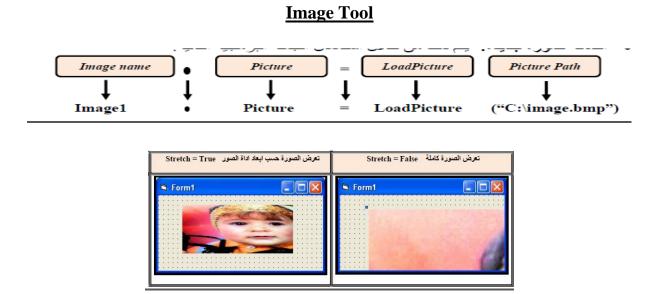

## DriveListBox,DirListBox and FileListBox in Visual Basic 6.0

Three of the controls on the Tool Box let you access the computer's file system. They are riveListBox, DirListBox and FileListBox controls.

**The Drive ListBox** is used to display a list of drives available in your computer. When you place this control into the form and run the program, you will be able to select different drive from your computer.

**The DirListBox is Directory ListBox** is used to display the list of directories or folder in a selected drive. When you place this control into the form and run the program, you will be able to select different directories from a selected drive in your computer.

**The FileListBox** is used to display the list of files in a selected directory or folder. When you place this control into the fo form and run the program, you will be able to a list of files in a selected directory.

**First Step:** Create new project in Visual Basic 6. Then Input a Controls in Form1. Drivelistbox, Dirlistbox, and Filelistbox.

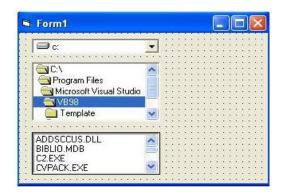

Second Step: Double click on Drive control

Third Step: Code window is open. Write code here.

Private Sub Drive1\_Change() Dir1.Path = Drive1.Drive End Sub Private Sub DirListBox\_Change() FileListBox.Path = DirListBox.Path End Sub Private Sub FileListBox\_Click() filename.Caption = FileListBox.filename

## End Sub

The following table shows the default properties of the basic tools:

| Object         | Default Property |
|----------------|------------------|
| Drivelistbox   | Drive            |
| Drive List Box | Path             |
| File List Box  | Pattern          |
|                | File Name        |
|                | Path             |

**Pattern Property** :This Property identifies the files displayed in the list type. The default Value for this Property is the \*. \* Which does offer all types of files. If we put in these Property for example \*.bmp files will be displayed with a subsequent feature bmp.

Determine the path where the files

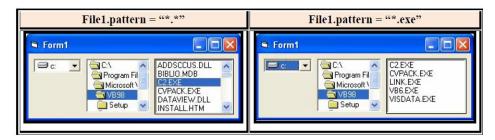

Path Property: Determine the path where the files

| Form1 C:\Program Files\Microsoft Visual Studio\VB98 | File1 Click                                              |
|-----------------------------------------------------|----------------------------------------------------------|
| C: C: C: C: C: C: C: C: C: C: C: C: C: C            | Private Sub File1_Click()<br>Print File1.Path<br>End Sub |

File name Property: This feature gives the file name that was selected from the list.

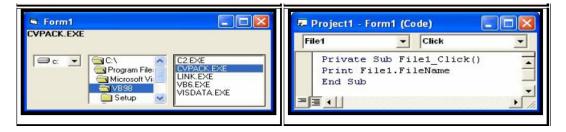

**Example 1**: Design a form to display of the pictures in the computer device

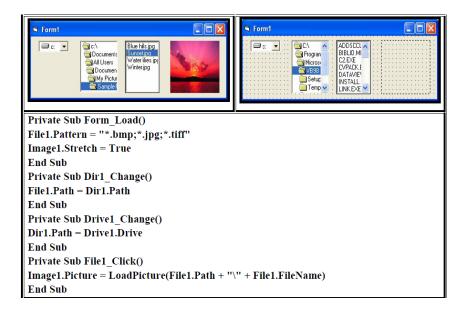

**Example2** Design a form to select the file according to the specific type of option buttons and then add it to the ListBox after clicking on a command button. And view the total numbers of files added to the list.

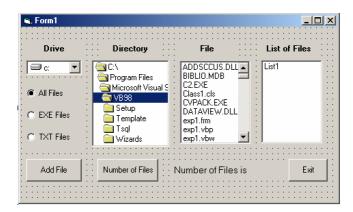

Private Sub command1\_Click()

Label1.Caption = List1.ListCount

End Sub

Private Sub Dir1\_Change()

File1.Path = Dir1.PathEnd Sub Private Sub Drive1\_Change() Dir1.Path = Drive1.Drive End Sub Private Sub option1\_Click() File1.Pattern = "\*.\*" End Sub Private Sub option2\_Click() File1.Pattern = "\*.EXE" End Sub Private Sub option3\_Click() File1.Pattern = "\*.TXT" End Sub Private Sub command2\_Click() List1.AddItem File1.FileName Label2.Caption = "Number of Files is" End Sub